# 問 題

印刷がされません。

### 対象製品

- V-nasClair・V-nas シリーズ Ver2013〜
- V-nas 専用 CAD シリーズ Ver20〜

#### 回答

印刷/印刷プレビューコマンドで、出力設定後、印刷プレビューをご確認ください。 印刷プレビューが正常に表示されない場合は、V-nas に原因がある可能性が高いです。 印刷プレビューは正常なのに、印刷結果がおかしい場合は、プリンタ側の原因である場合が高いです。

## 操作手順

印刷できない原因として、以下の事が考えられます。

### ● ファイルの破損

印刷を⾏おうとしているファイルが破損している可能性があります。 ファイルの破損を確認するために、他のファイルを出力してご確認下さい。

## 印刷プレビューで、図形が表示されない

[V-nas 標準モード]:[表⽰]タブ-[ズーム]カテゴリ-『基準画⾯』コマンド [V-nas クラシックモード]:『表示-基準画面』コマンド を実⾏して表⽰される図⾯が、基準印刷枠となります。 図形が基準画⾯から外れている場合は、要素を移動してください。

#### 図⾯枠内外に不要な要素がある

図面枠内外問わず非常に細かい要素がある場合も同様に動作が遅くなる場合がございます。

また、「V-nas 標準モード<sup>]</sup>: [表示]タブ-[ズーム]カテゴリ-『全体図』コマンド [V-nas クラシックモード]:『表示-全体図』コマンド を実行した際に図面枠が小さく表示されている場合は、図面枠の外に 不要な要素が含まれている可能性があります。

個人利用目的以外の利用、無断転載、複製を禁じます。 当社著作権について ( https://www.kts.co.jp/msg/cpyrighty.html ) Copyright (C) KAWADA TECHNOSYSYTEM CO.LTD. All Rights Reserved.

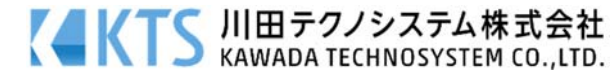

・図⾯上の⾮常に細かい要素の削除

- ① [V-nas 標準モード]:[ツール]タブ-[ツール]カテゴリ-『イレギュラー要素検索』コマンド [V-nas クラシックモード]:『ツール-イレギュラー要素検索』コマンド を実⾏します。
- ② 【検索条件:ダイアログ】が出ます。 細かい要素を意図的に作図している場合は数値を⼤きい値に変更したり対象外に したい要素のチェックボックスのレ点を外してください。 設定を終えたら[検索]ボタンを押してください。
- ③ 【イレギュラー要素検索結果:ダイアログ】が出ます。 条件に合致したイレギュラー要素(非常に細かい要素)の一覧が表示されます。 ⼀つひとつ削除する要素を選択していくか、ダイアログ上部にある[全 ON]ボタンをおして すべての要素を選択してください。

その後、[選択した要素を補正または削除する]ボタンを押します。

作業の実行後は[終了]ボタンを押してダイアログを閉じてください。

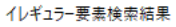

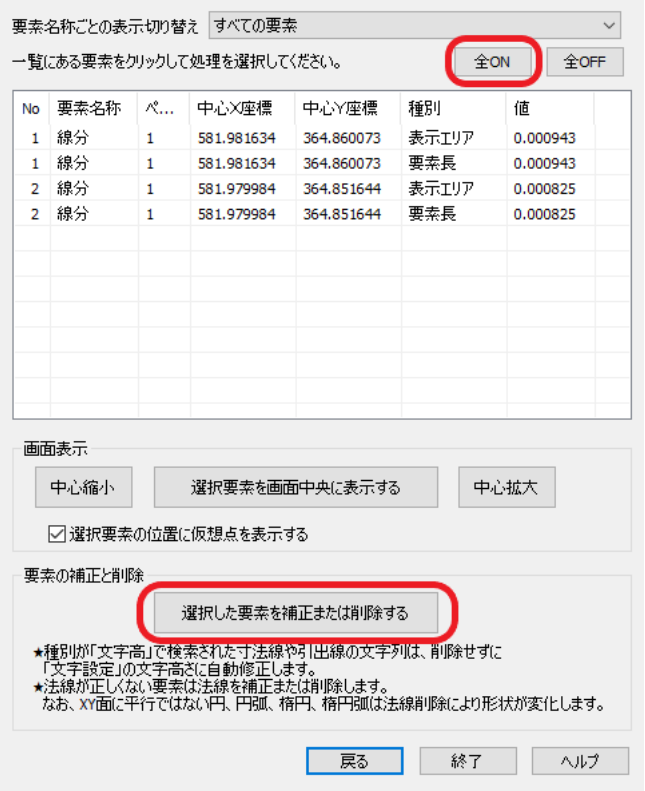

個人利用目的以外の利用、無断転載、複製を禁じます。 当社著作権について ( https://www.kts.co.jp/msg/cpyrighty.html) Copyright (C) KAWADA TECHNOSYSYTEM CO.LTD. All Rights Reserved.

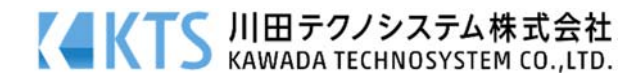

・図面枠外(選択した範囲外)の要素の削除手順

- ① [V-nas 標準モード]:[変形]タブ-[範囲切断]カテゴリ-『範囲切断』コマンド [V-nas クラシックモード]:『変形-範囲切断』コマンド を実⾏します。
- ② 【切断タイプ:ダイアログ】で[指定⽅法]を範囲外に設定し[消去]ボタンを押します

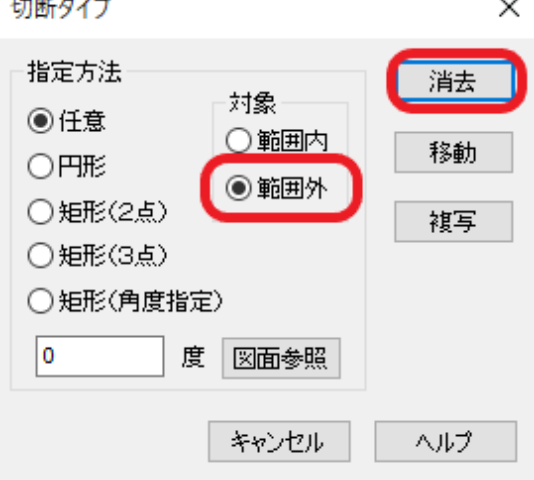

- ③ 【編集する時の注意点:ダイアログ】は[OK]ボタンにて閉じます ※ラスターを取り込んでいる図面で同操作を行う際の注意が表示されます
- ④ "切断する要素を選択してください"とメッセージバーに出るので すべての要素を選択し、右クリックをします
- ⑤ "1 点⽬を指⽰してください"とメッセージバーに出るので 図面枠の矩形の頂点のうち一つを選んでください 1点目を選んだ後に続いて4つの頂点を選んでください
- ⑥ 4 つの頂点を選んだ状態で右クリックをすると図⾯枠外の要素の 削除が⾏われます

個人利用目的以外の利用、無断転載、複製を禁じます。 当社著作権について ( https://www.kts.co.jp/msg/cpyrighty.html) Copyright (C) KAWADA TECHNOSYSYTEM CO.LTD. All Rights Reserved.

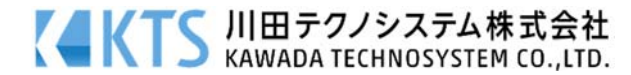

# ● プリンタ環境の確認

・プリンタの⽤紙が無くなっていたり、インク(トナー)が無くなっていないか、ご確認下さい。

- ・ロング図⾯の場合、プリンタドライバ内で⽤紙サイズを決めます。 その⼤きさに間違いがないかご確認下さい。(単位に注意。0.1mm 単位の場合もあります。)
- ・他にプリンタがある場合、同じ図⾯を印刷してみて、ご確認下さい。
- ・印刷が途中で⽌まってしまう場合、プリンタのメモリ不⾜が考えられます。 コンピュータ内処理に切り替えるか、プロパティの詳細設定で、「全ページ分のデータを スプールしてから、印刷データをプリンタに送る」に設定して、印刷をお試し下さい。
- ・プリンタドライバが破損している可能性があります。 プリンタドライバを再インストールして下さい。
- ・お使いのプリンタドライバのバージョンが古い場合は、バージョンアップをして下さい。

### 接続環境の確認

プリンタドライバから印字テストをお試し下さい。

上記作業を⾏った場合でも、現象が回避されない場合は、お⼿数ですがサポートセンターまでお問合せくだ さい。

個人利用目的以外の利用、無断転載、複製を禁じます。 当社著作権について ( https://www.kts.co.jp/msg/cpyrighty.html) Copyright (C) KAWADA TECHNOSYSYTEM CO.LTD. All Rights Reserved.

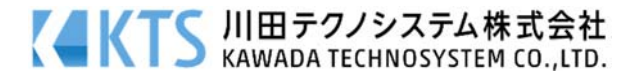